# **SSD6204 Fedora 33**

# **Installation Guide**

# (**only support Supermicro X11 DPI-NT**)

Version 1.00

Copyright © 2021 HighPoint Technologies, Inc.

All rights reserved.

Last updated on March 17, 2021

## **Table of Contents**

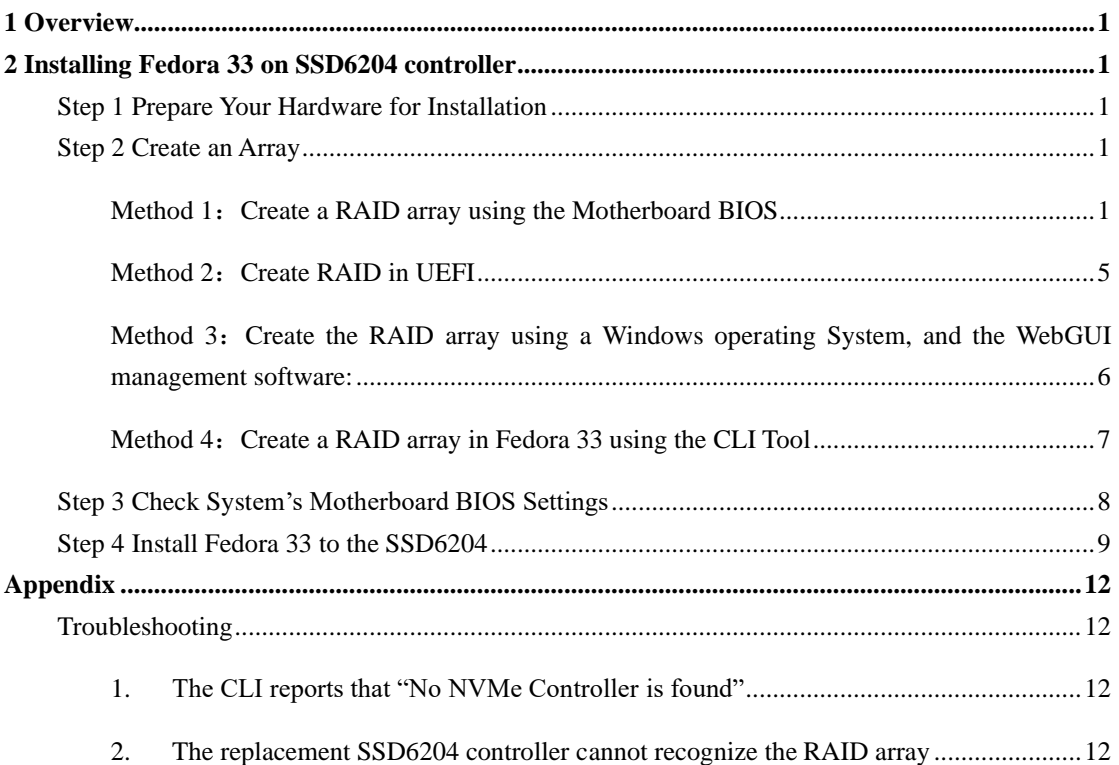

i

## <span id="page-2-0"></span>**1 Overview**

This guide explains how to install Fedora to an NVMe SSD or array hosted by the SSD6204 controller.

For Fedora 33

Mirror link:

[https://download.fedoraproject.org/pub/fedora/linux/releases/33/Workstation/x86\\_64/iso/Fedora-Work](https://download.fedoraproject.org/pub/fedora/linux/releases/33/Workstation/x86_64/iso/Fedora-Workstation-Live-x86_64-33-1.2.iso) [station-Live-x86\\_64-33-1.2.iso](https://download.fedoraproject.org/pub/fedora/linux/releases/33/Workstation/x86_64/iso/Fedora-Workstation-Live-x86_64-33-1.2.iso)

## <span id="page-2-1"></span>**2 Installing Fedora 33 on SSD6204 controller**

## <span id="page-2-2"></span>**Step 1 Prepare Your Hardware for Installation**

After installing the NVMe SSDs into the SSD6204 controller, you can configure the SSD's as a RAID array, or use them as separate, single disks.

Before installation, you must temporarily remove all the NVMe SSD, which are not physically attached to SSD6204 controller, from your system. These can be reinstalled after Fedora is up and running.

**Note: Fedora 33 requires Legacy Boot support when used with the SSD6204.** If you have other SCSI-class adapters installed, you must make sure the SSD6204 controller UEFI support is loaded first; otherwise the system may be unable to boot. If the SSD6204 is not loading first, try moving it to another PCIe slot.

## <span id="page-2-3"></span>**Step 2 Create an Array**

If you would like to configure a RAID array using NVMe SSD's hosted by the SSD6204, please select 1 of the following 4 Methods.

#### <span id="page-2-4"></span>**Method 1**:**Create a RAID array using the Motherboard BIOS**

*Using the SuperMicro X11DPi-NT motherboard as an example:*

1. Set '**Boot mode select**' to '**UEFI**'.

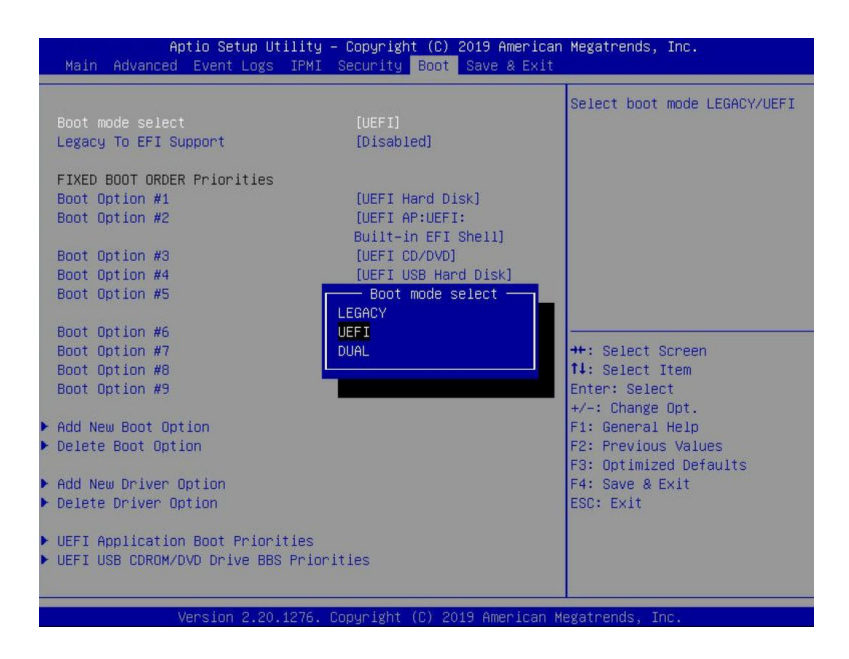

2. Next, under "**Advanced->PCIe/PCI/PnP Configuration**, change **"CPU Slot x PCI-E OPROM**" to "**EFI**". "**x**" refers to the slot number (slot 2 was used when the screenshot was taken). Please consult the motherboard manual for more information.

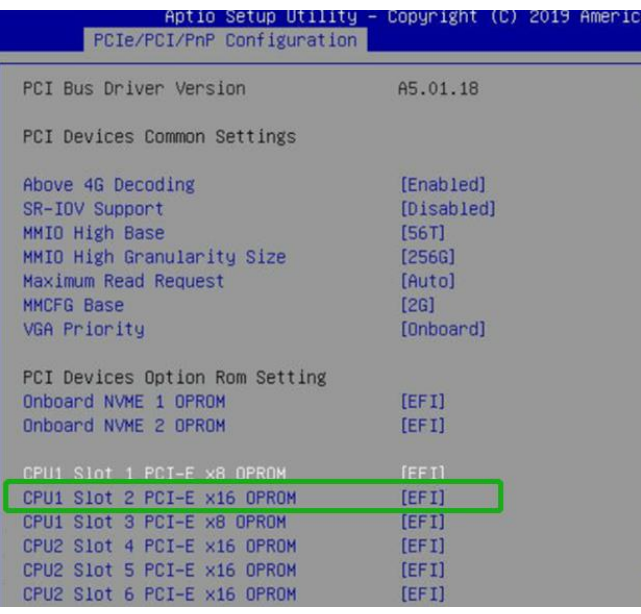

- **3. Creating the RAID array:**
	- a. Select "**Advanced**→**Marvell NVMe Configuration Utility**" ;

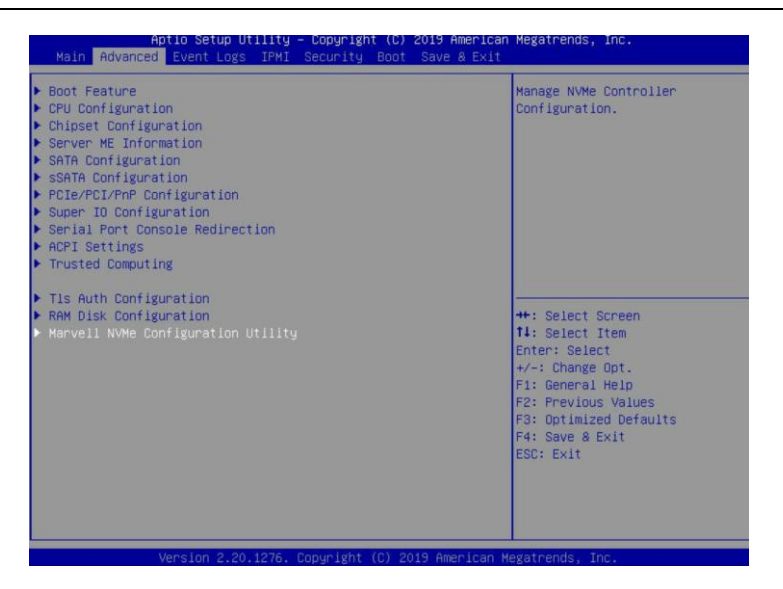

**Note:** If you cannot find "**Marvell NVMe Configuration Utility**" in the motherboard BIOS under "**advanced**" interface, you will need to create the array using one of the other three methods.

b. Next, select "**Create RAID Configuration**". Press"**Enter**"to open the Configuration Utility.

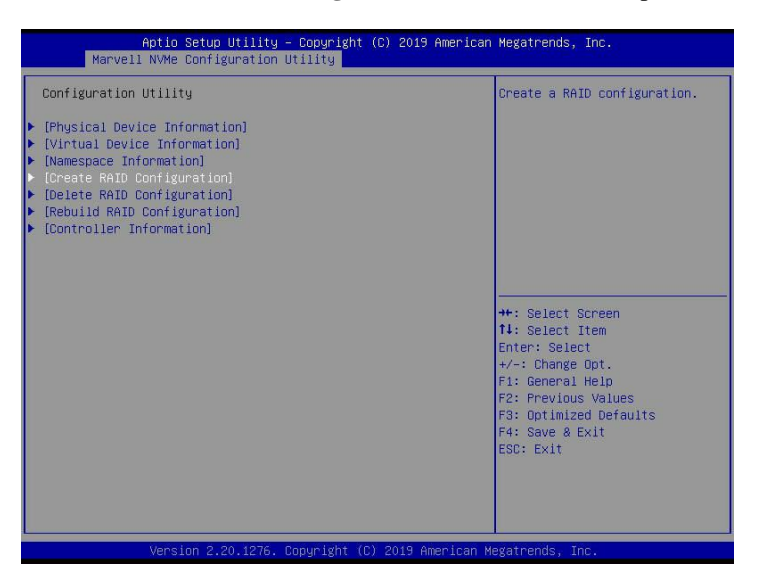

c. Set "**RAID Configuration Menu**" to "**Enabled**", and then select "**Goto RAID Config**".

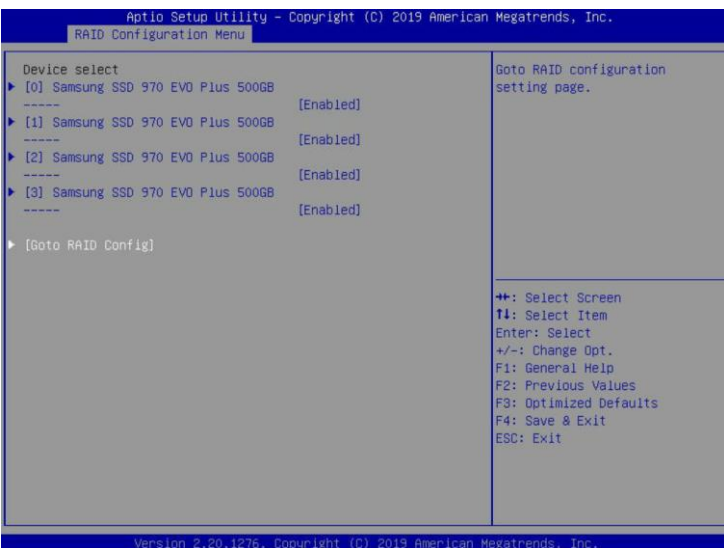

d. For "**Would you like to create this virtual disk**" select "**Yes**", then select "**Accept**" to create the RAID0 array.

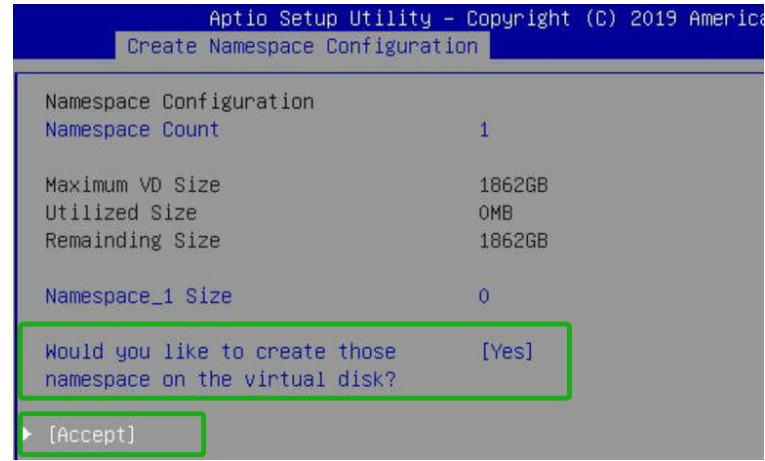

e. When the page displays "**Successful!**" select **OK**, to exit the menu;

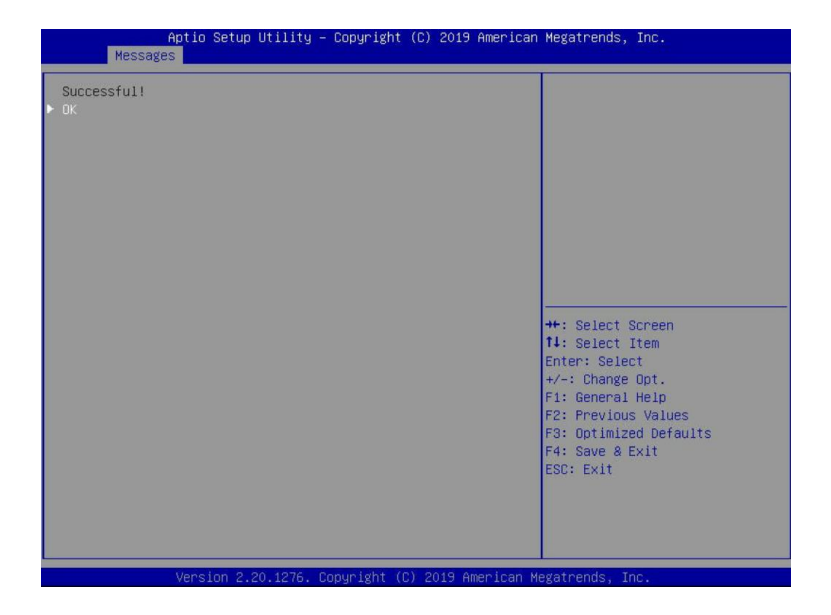

#### <span id="page-6-0"></span>**Method 2**:**Create RAID in UEFI**

1. First, prepare the UEFI Tool. This file should be copied to the root of a bootable USB flash drive.

*Using the SuperMicro X11DPi-NT motherboard as an example:*

2. Set '**Boot mode select**' to '**UEFI**';

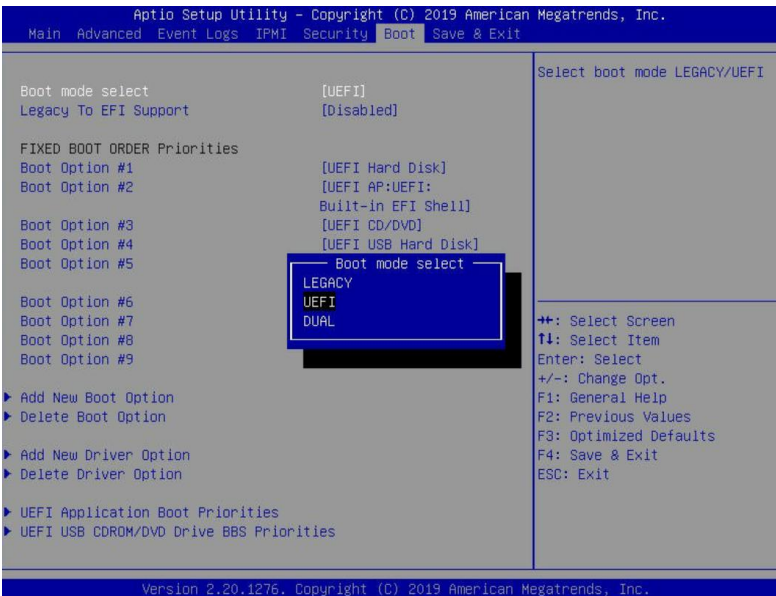

3. Hoose to boot from the USB flash drive (shown as "**UEFI**:**SanDisk**,**Partition 1**" for the example below):

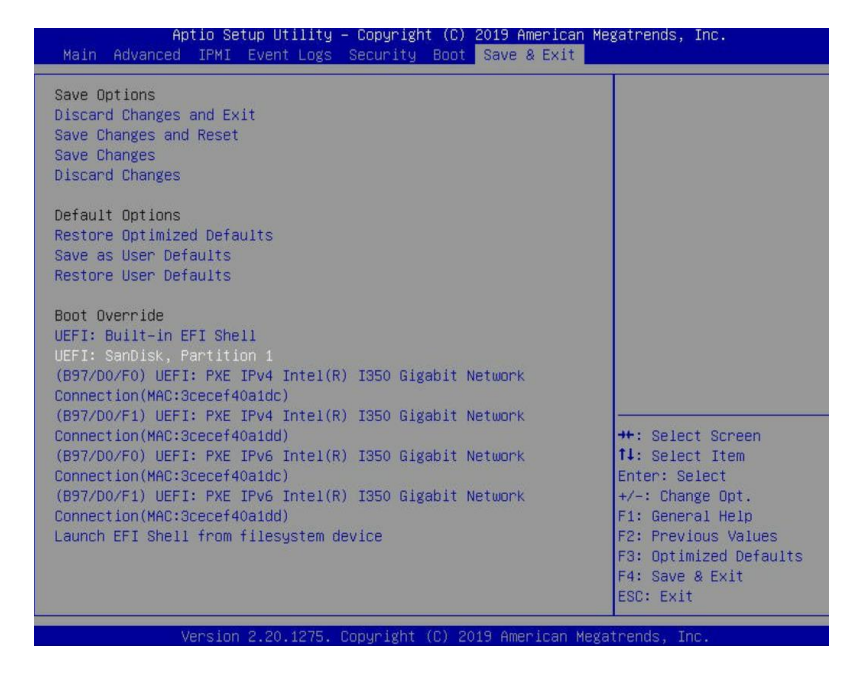

4. After entering the UEFI Shell, select "**FS0**:" to access the USB flash drive:.

*Note: "FS0" is the name of the USB flash drive used for this example*

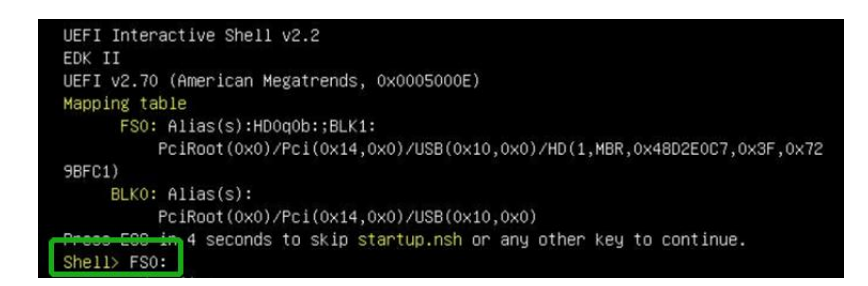

5. Next, locate the "**mnv\_cli.efi**" program and run it:

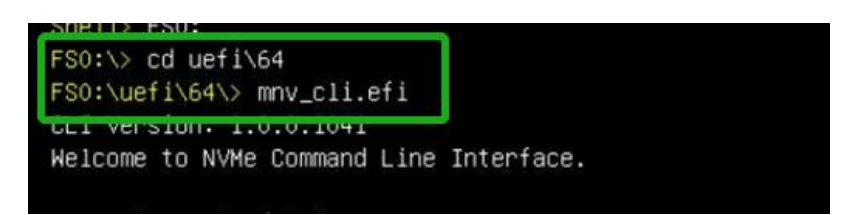

*Note: if the CLI reports that "No NVMe Controller is found", please see Appendix – Troubleshooting.*

6. To create a RAID0 array using two NVMe SSD's, enter the following command:

**create -r 0 -d 0,1**

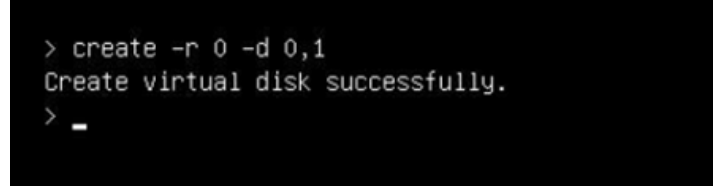

For more CLI commands, please download the CLI manual from the product page of the official website.

## <span id="page-7-0"></span>**Method 3**:**Create the RAID array using a Windows operating System, and the WebGUI**

#### **management software:**

- 1. This method assumes you have access to a Windows Server 2019 system and have installed the WebGUI software.
- 2. Open the WebGUI, select the Logical tab. Click "Create Array", and configure the array as desired using the drop-down menus and selection boxes. Once configured, click the "Create"button to create the array (the exampe below shows 4 NVMe SSD's configured as a RAID 0 array).

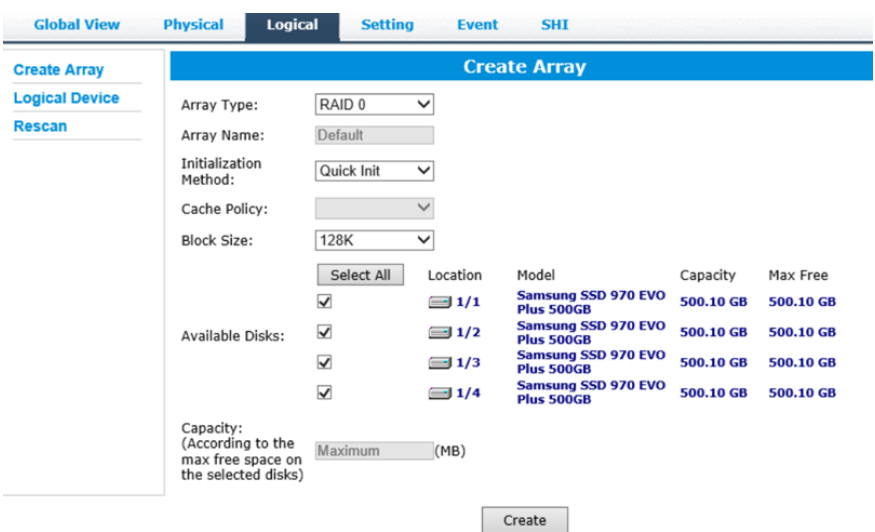

3. Once the array has been created, it will be displayed under **Logical Device Information**.

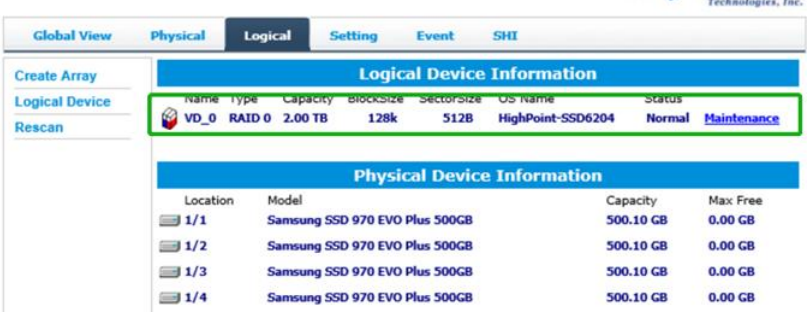

#### <span id="page-8-0"></span>**Method 4**:**Create a RAID array in Fedora 33 using the CLI Tool**

- a. Prepare Fedora 33 system and CLI tools. Download the Fedora 33 iso file from the Internet and burn it to a CD, then use the CD drive to install the Fedora 33 on the system disk.
- b. Copy the CLI package into the root directory of a USB flash drive. Use the following command to copy the mnv\_cli package to home directory:

```
cp mnv_cli /home
```
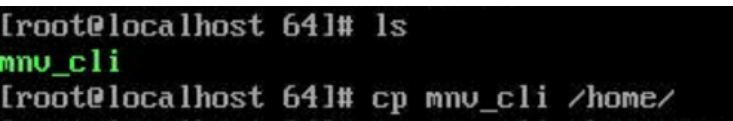

c. Access the home directory and enter the following command to start the CLI:

**./mnv\_cli**

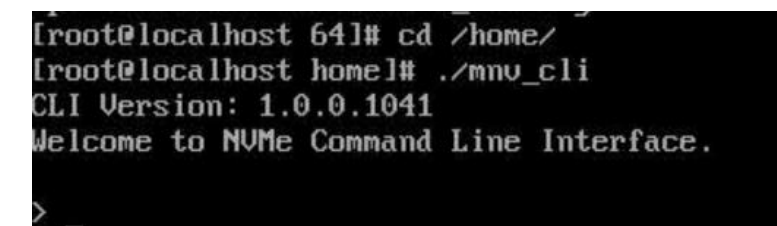

d. To create a RAID0 array using four NVMe SSD's, enter the following command.

**create -r 0 -d 0,1,2,3**

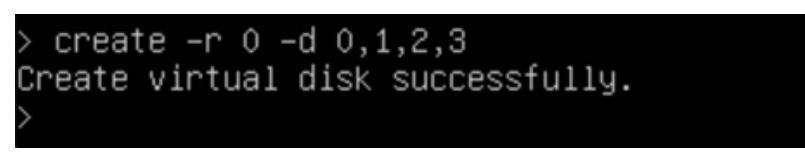

For more CLI commands, please download the CLI manual from the product page of the official website.

### <span id="page-9-0"></span>**Step 3 Check System's Motherboard BIOS Settings**

*Using the Super Micro X11DPi-NT motherboard as an example:*

1. In the system BIOS SETUP menu, change '**Boot mode select'** to '**Leagcy'**;

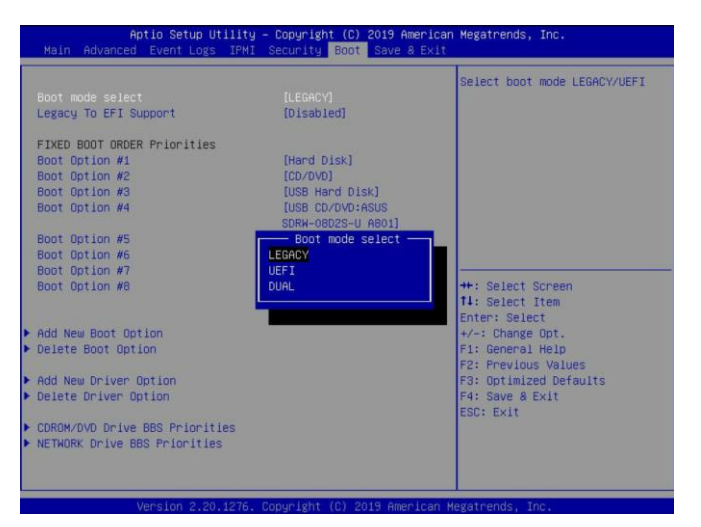

2. Set "**Advanced**→**PCIe/PCI/PnP Configuration**→**CPU Slot PCI-E OPROM**" to "**Legacy**". If the SSD6204 has been connected to the motherboard CPU1 Slot2 PCI-E X16, you should set "CPU1 Slot2 PCI-E X16 OPROM" to "Legacy";

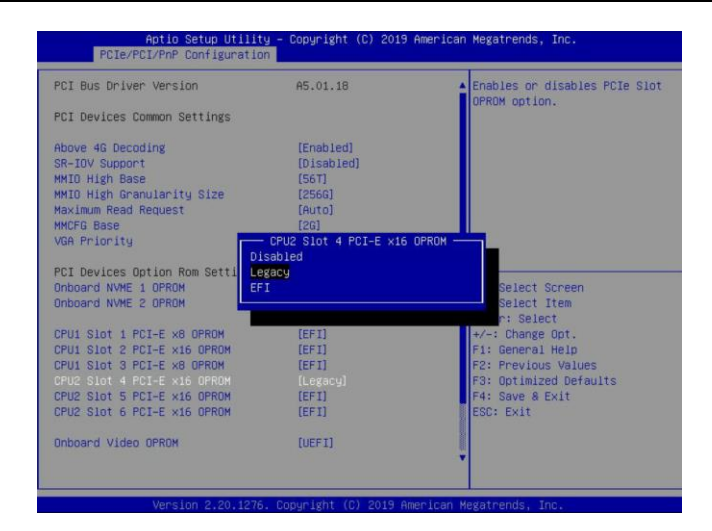

3. Set "**Secure Boot** " to "**Disabled**"。

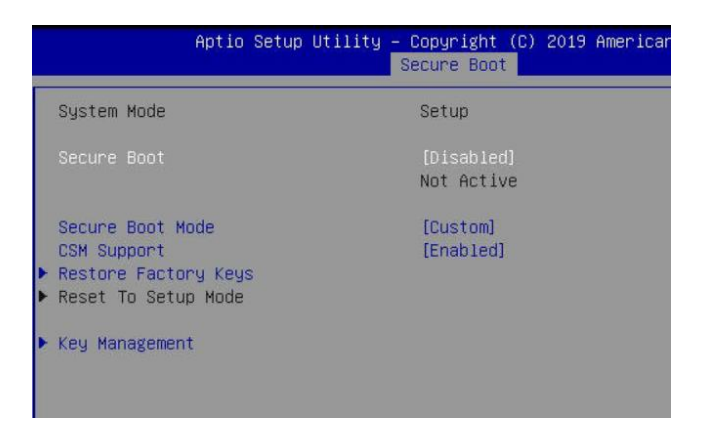

### <span id="page-10-0"></span>**Step 4 Install Fedora 33 to the SSD6204**

- 1. Booting from the Fedora 33 Installation DVD disc (Legacy mode).
- 2. When the Installation screen appears:
	- a. please select "**Start Fedora-Workstation-Live 33**" to install Fedora 33.

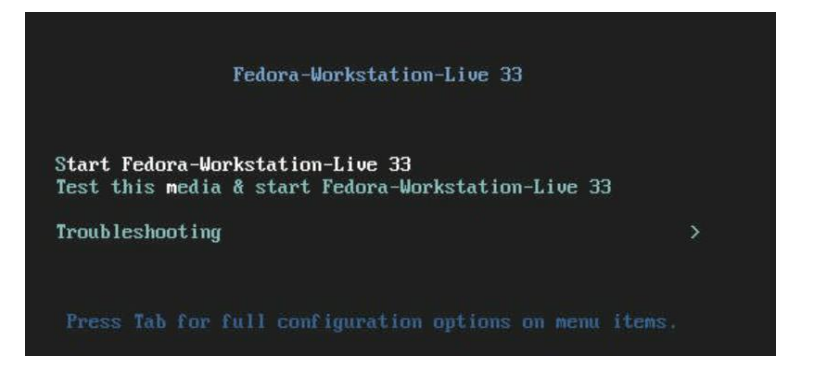

3. When the installation switches to the graphical interface, press "**Begin installation**".

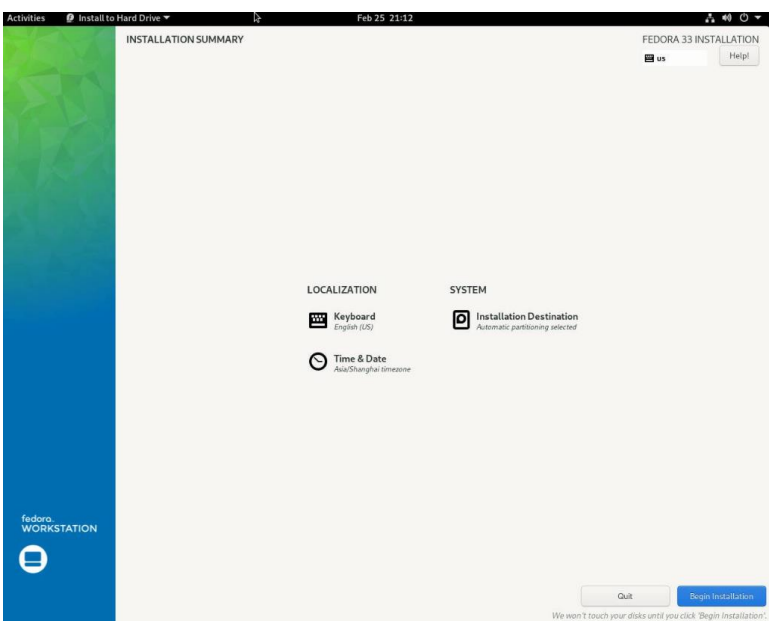

4. During installation,you will be asked to select the target disk. Select the RAID array as the target disk to install the Fedora 33. You can then proceed normally - follow the onscreen prompts to install Fedora 33 to the array.

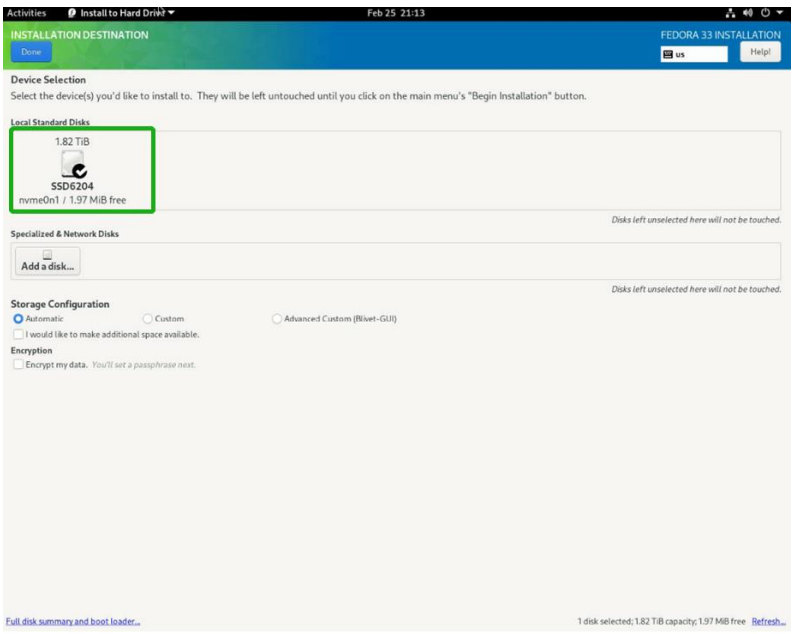

5. After installation is complete, select the appropriate startup item to enter the system.

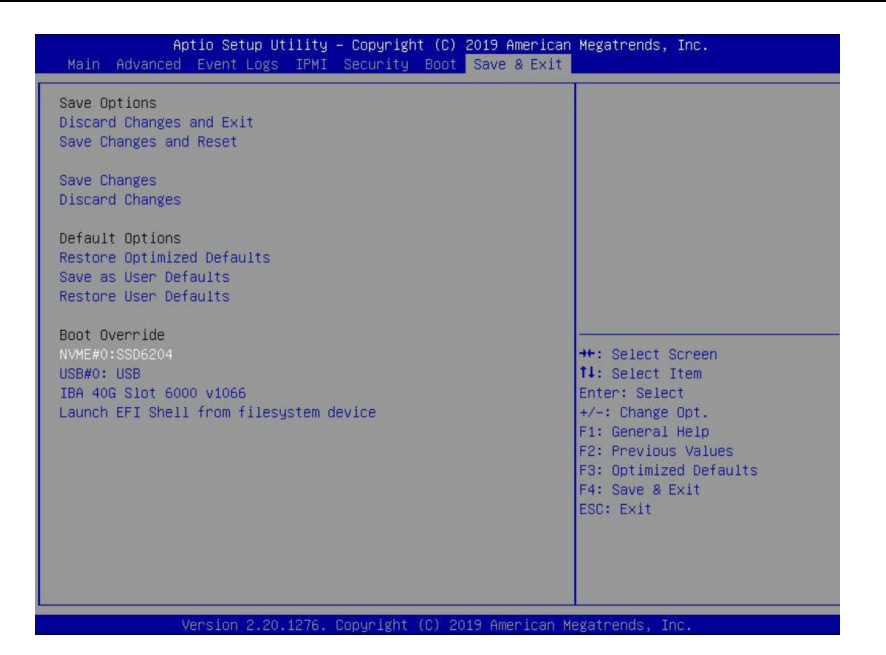

6. Enter the user name and password to log into fedora33.

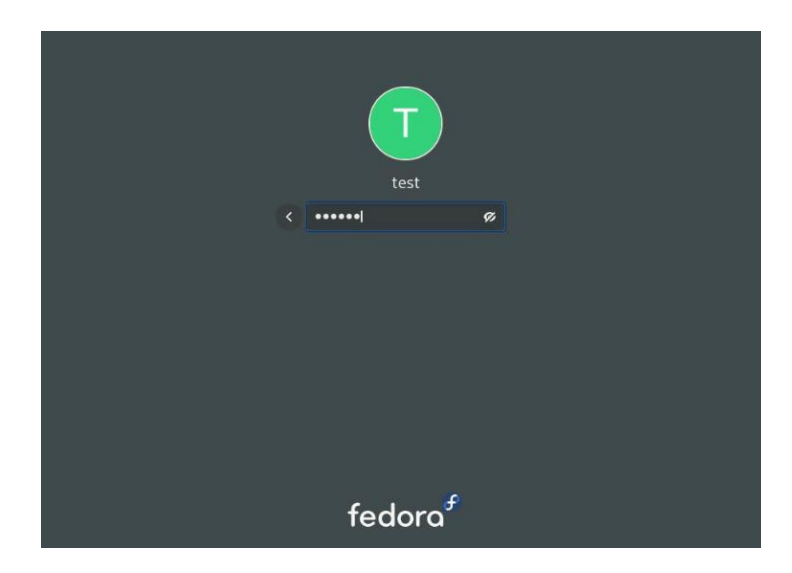

## <span id="page-13-0"></span>**Appendix**

### <span id="page-13-1"></span>**Troubleshooting**

- <span id="page-13-2"></span>**1. The CLI reports that "No NVMe Controller is found"**
	- 1) After starting "**mnv-cli.efi**" , the utility reports "**No NVME Controller is found**" (as shown below):

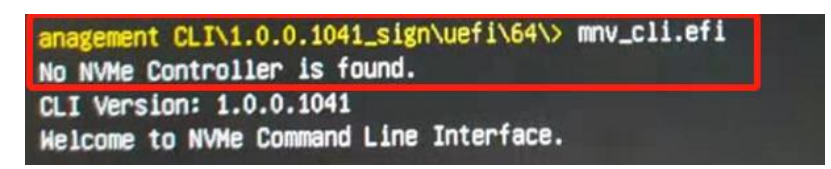

2) You will need check and make sure the system recognizes the SSD6204. First, enter the following command using the UEFI tool:

**pci -b**

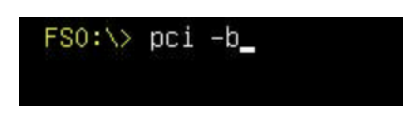

3) If the interface reports "**Vendor 1B4B Device 2241 Prog Interface 2**", the SSD6204 is recognized by the motherboard, but cannot support the UEFI tool. In this case, you will need to create the array using one of the other methods described in this manual (BIOS, CLI or WebGUI).

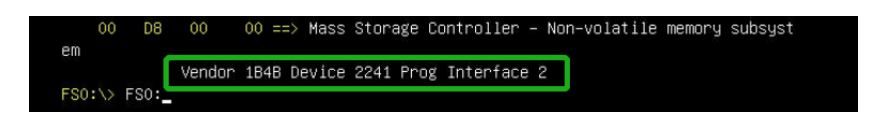

- 4) If the interface does not display "**Vendor 1B4B Device 2241 Prog Interface 2**", then the motherboard does not recognize the SSD6204.
	- a. Power down the system, and make sure the SSD6204 is securely installed into the PCIe slot
	- b. Boot the system and enter the motherboard BIOS utility. Make sure the required BIOS settings are still enabled (refer to page 1)

#### <span id="page-13-3"></span>**2. The replacement SSD6204 controller cannot recognize the RAID array**

Existing RAID arrays may not be recognized if you simply transfer the NVMe SSD's from one controller to another.

#### **Diagram before replacing NVMe to the new SSD6204:**

Boot Override Windows Boot Manager (Namespace#1) USB#0:SanDisk IBA 40G Slot 6000 v1066 UEFI: SanDisk, Partition 1 UEFI: Built-in EFI Shell Launch EFI Shell from filesystem device

#### **Diagram after replacing NVMe to the new SSD6204:**

Boot Override UEFI: Built-in EFI Shell UEFI: SanDisk, Partition 1

This problem can be resolved by importing the array using the new host controller. There are 3 ways to import an existing RAID configuration. This command is a Simple API feature to import a VD when an importable VD roams from one controller to another. If NVMe Controller supports the RAID mode, this function will import VD.

If VD is created from one controller and the SSD with VD roamed to another controller, the VD needs to be imported first before the firmware reports the VD to the OS.

*Note: The user can use > info -o VD command to check if the VD status to be imported or not.*

#### **Method 1**:**Import the RAID array using the BIOS Utility**

- 1) Set the Slot Storage OPROM of SSD6204 in the motherboard BIOS to **UEFI.**
- 2) Set '**Boot mode select**' to '**UEFI**'.
- 3) From the motherboard BIOS menu, select "**Marvell NVME Configuration Utility**":

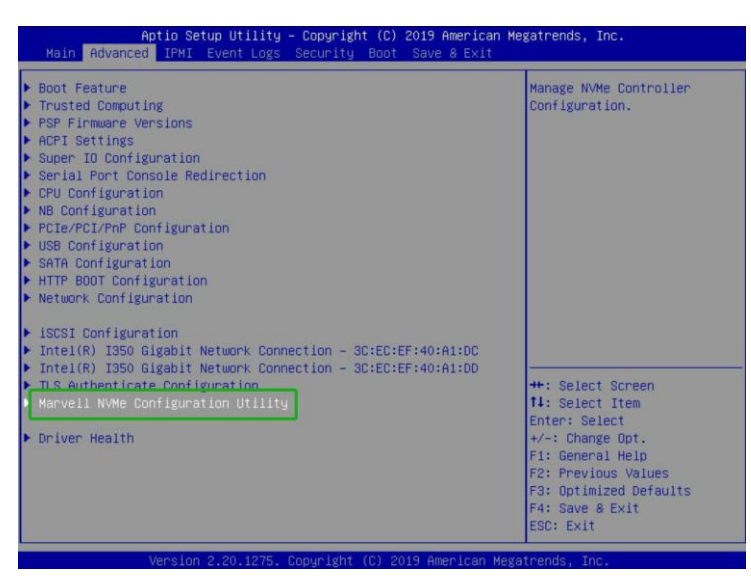

4) Next, select "**Virtual Device Information**":

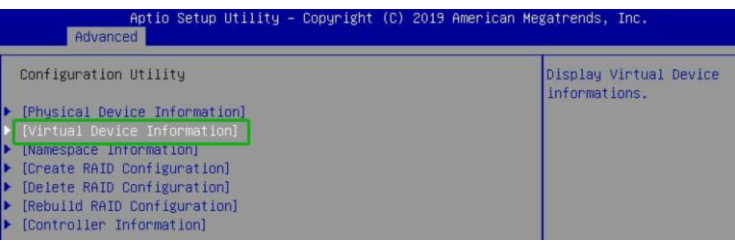

5) Click "**Import**".

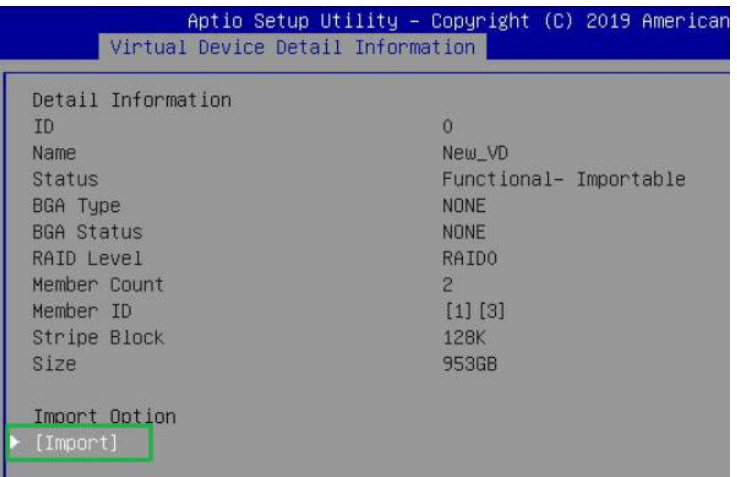

6) After restarting the system, you can recognized the RAID0 and can see that the status of the RAID has changed by entering "**Virtual device information**→[0]**New\_VD**"

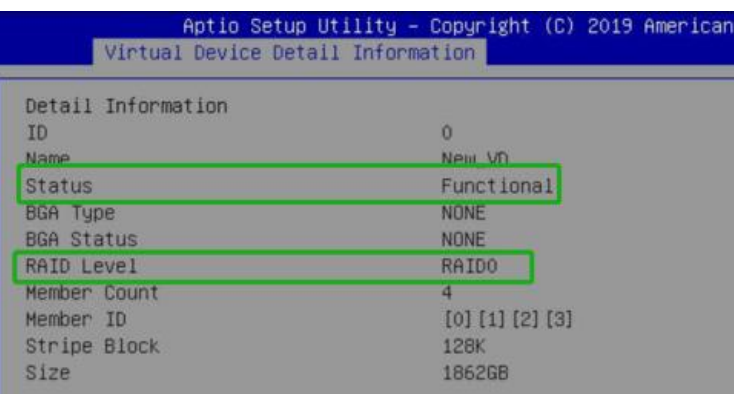

#### **Method 2**:**Import the RAID array using the UEFI Utility**

- 1) Copy **mnv\_cli** to the root directory of a bootable USB flash drive.
- 2) Boot to the flash drive and enter the following command:

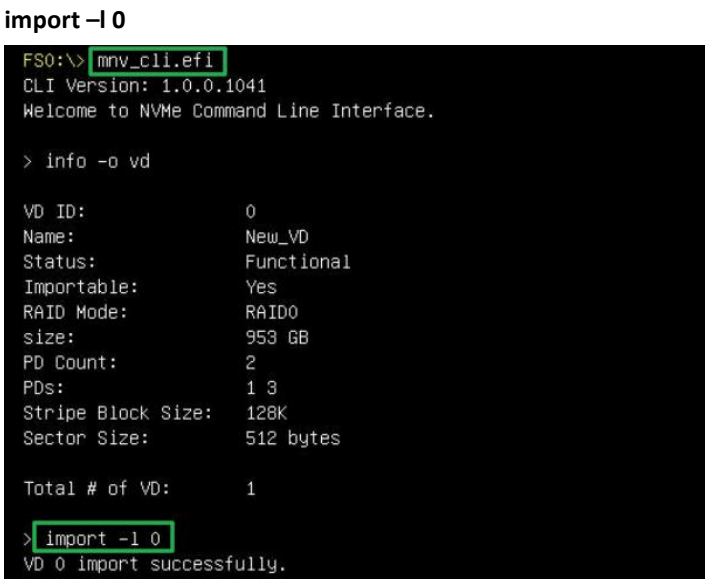

3) After restarting the system, you can recognized the RAID0 and can see that the status of

the RAID has changed by entering the command: **info -o vd**

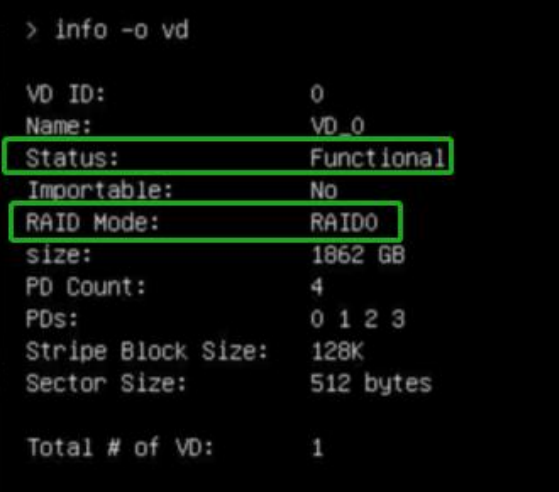

#### **Method 3**:**Import the RAID array using the CLI tool:**

1) Run mnv cli.exe using the following command:

**./mnv\_cli**

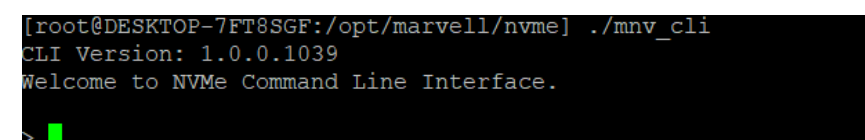

2) Entering the command: **import –l 0**

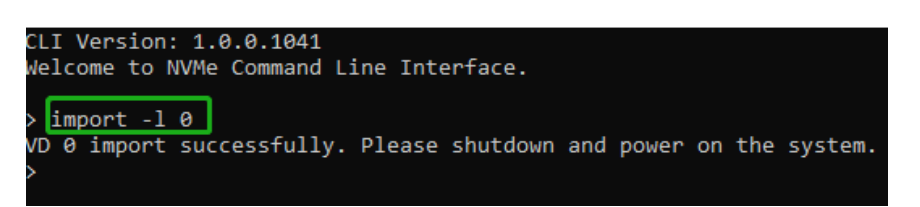

3) After restarting the system, you can recognized the RAID0 and can see that the status of

the RAID has changed by entering the command: **info -o vd**

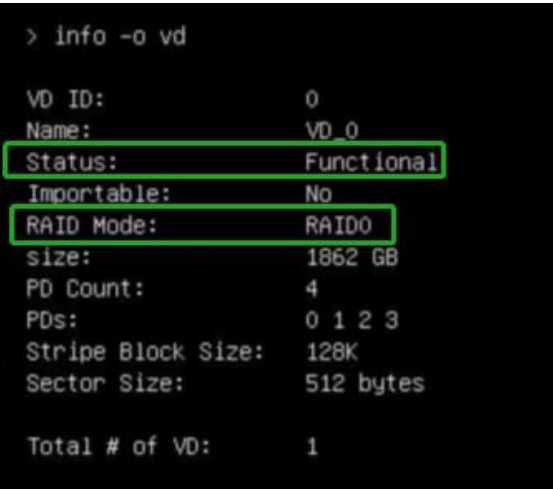